## **Delegate Instructions for KCOI:**

The COI Delegate functionality allows Reporters to assign Delegates to add, edit, and update answers and information within the Reporter's KCOI disclosure. However, Delegates **cannot** submit the disclosure for review. This **MUST** be done by the Reporter. Once the Delegate completes their action(s) the Reporter must return to the disclosure, review the updates, certify, and submit.

## **Steps to Access a Reporter's KCOI Disclosure:**

**STEP 1:** Go to [www.usmd.kuali.co](https://usmd.kuali.co/coi/)/coi. Log in using your University User ID and Password.

**STEP 2:** Navigate to Kuali COI. If prompted, select the Campus: **UMD - College Park**.

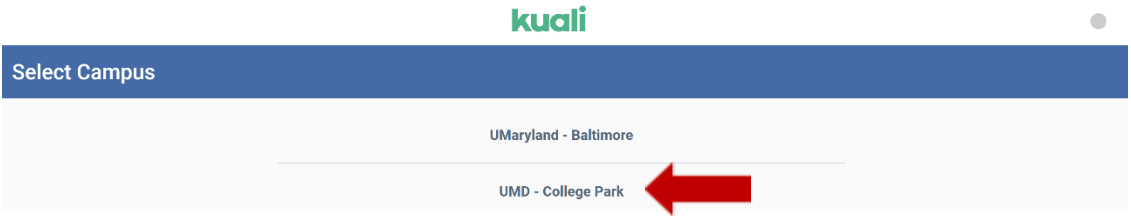

Complete the University's Multi-Factor Authentication (MFA) if prompted to do so. From the **Kuali "Apps" Page** - Click **"CONFLICT OF INTEREST**" (the icon with two arrows).

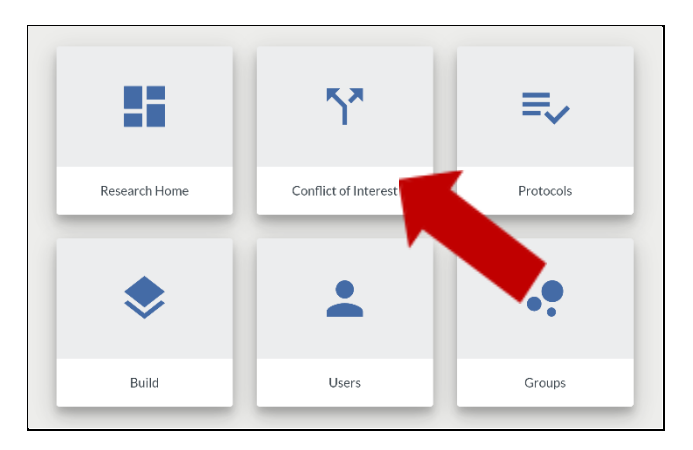

**STEP 3:** Click on **Disclosures** in the left navigation bar of the COI portal. Click on Disclosures Delegated to Me.

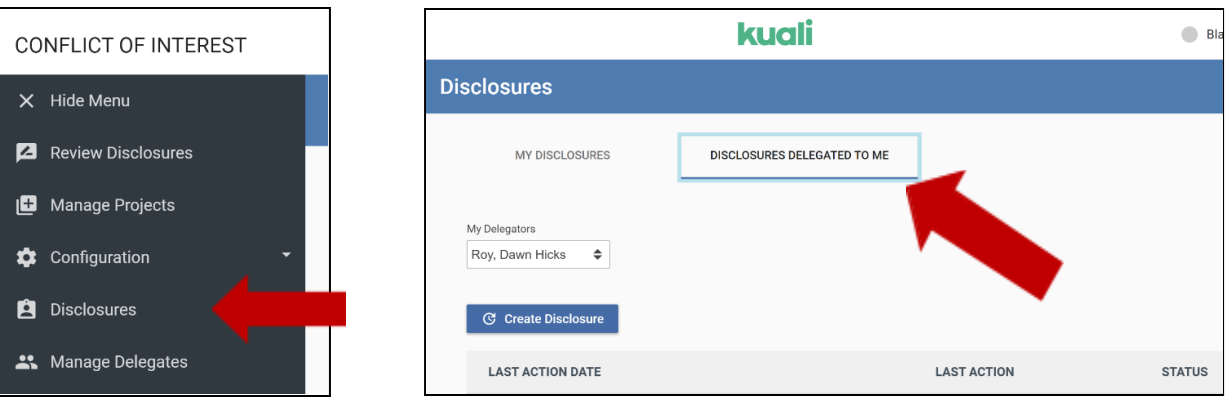

**STEP 4:** In the **My Delegators** section in the upper right-hand corner of the screen, confirm/select the Delegator that you will add, edit, and update answers and information within their KCOI disclosure.

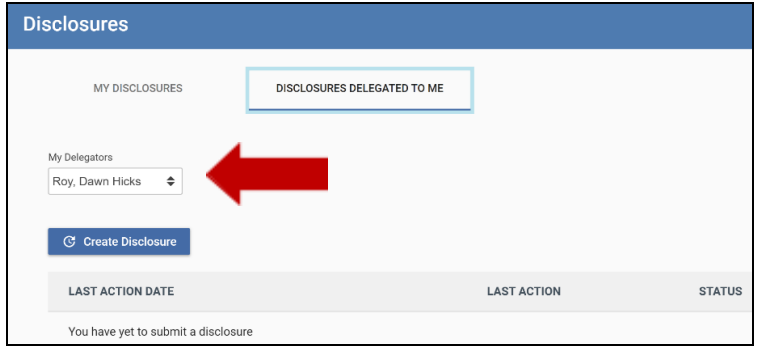

**STEP 5:** Click the **Create Disclosure** button or click on the **Last Action Date** of the most recent version of an existing Disclosure.

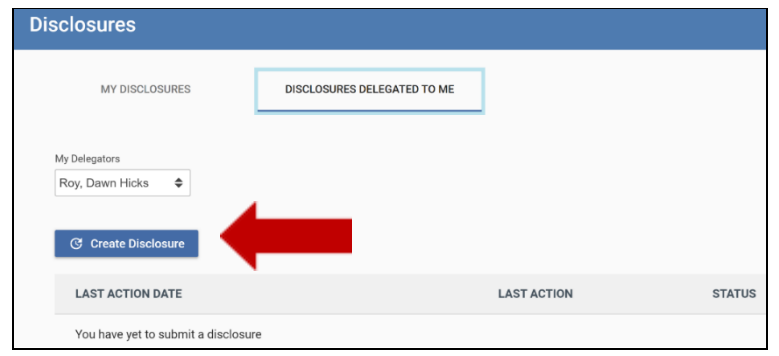

**STEP 6:** Complete the Disclosure as described in **Steps to Submit an Annual COI Disclosure**.

Please NOTE: The Submit button is inactive for Delegates. Delegates cannot submit the disclosure for review. This MUST *be done by the Reporter.*

**STEP 7:** Click the **Notify Reporter** button to send an email notification to the Reporter. Once the Delegate completes their action(s), the Reporter must return to the disclosure, review the updates, certify, and submit.

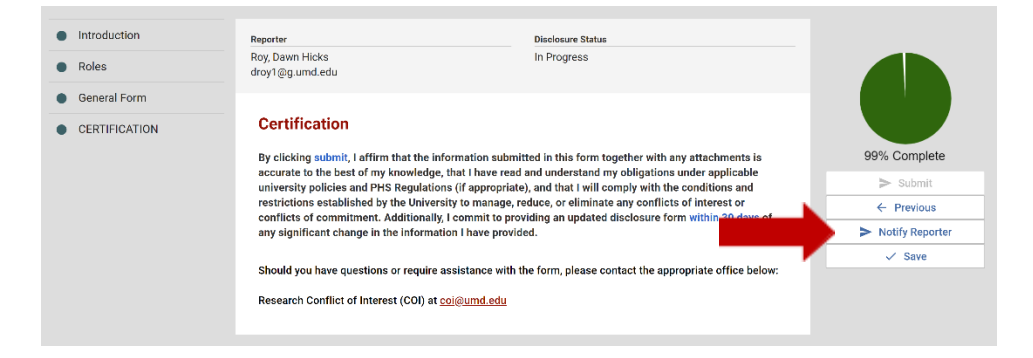